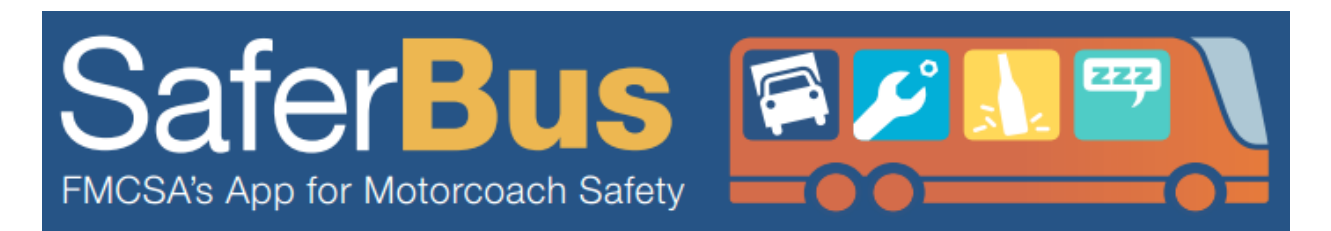

If you are purchasing a bus ticket or hiring a bus company for your group's travel, safety should be the top priority. Don't risk your life or the lives of others by making an uninformed decision. The FMCSA has developed the SaferBus mobile application to provide 24/7 access to important safety information that you should verify before you select a U.S. DOT registered bus company to transport you or members of your group. This picture album provides a walk-through of the SaferBus app. To learn more about the SaferBus app, please visi[t http://bitly.com/SaferBus.](http://bitly.com/SaferBus)

1. Download the SaferBus app through the Apple "**App Store**" on your iPhone/iPad/iPod Touch.

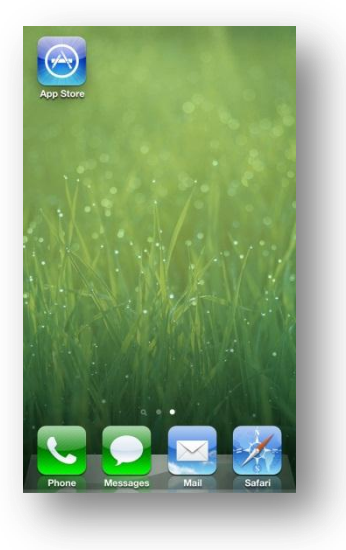

2. In the "**App Store**", search for "**Saferbus**".

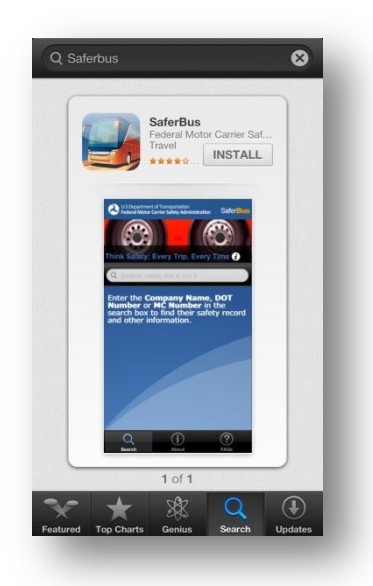

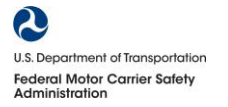

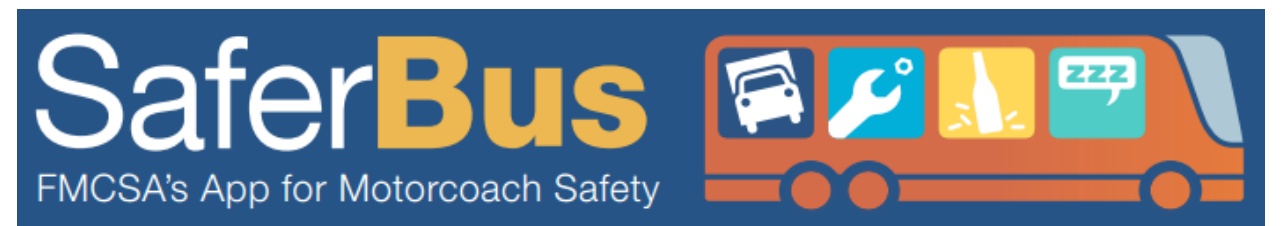

3. Touch the "**Install**" button to download the app. You might be prompted to enter your Apple ID and password.

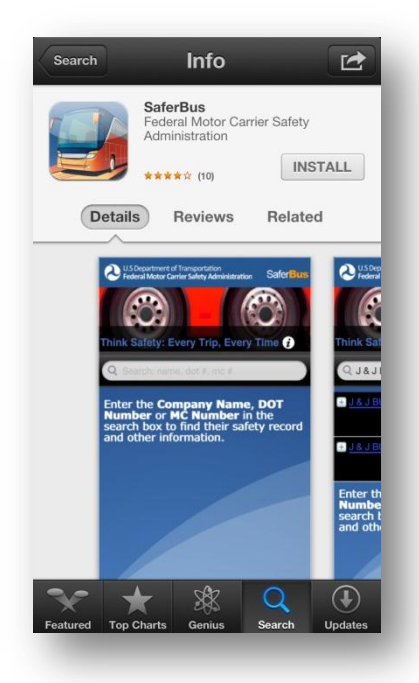

4. The "**Install**" button will change to "**Installing**" when the app is being downloaded.

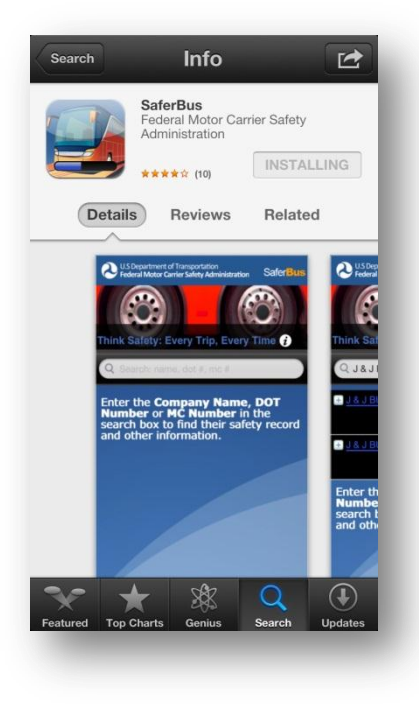

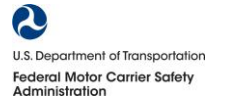

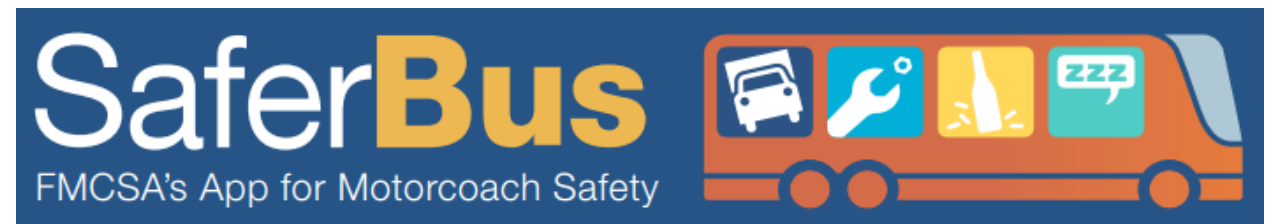

5. You can also verify that the SaferBus app is being installed by going to your home screen.

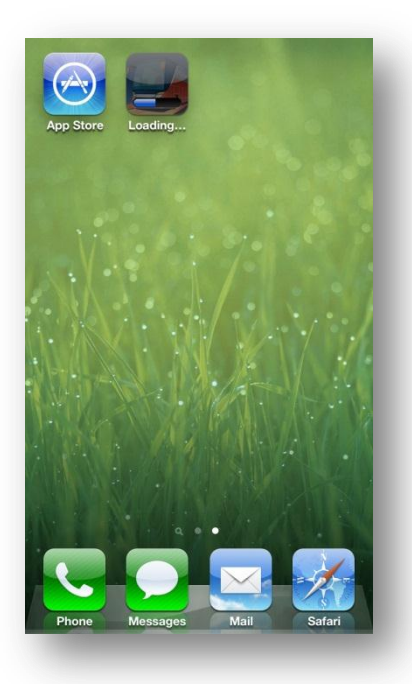

6. Once the SaferBus App is installed, you should see a "**New**" ribbon across the app icon.

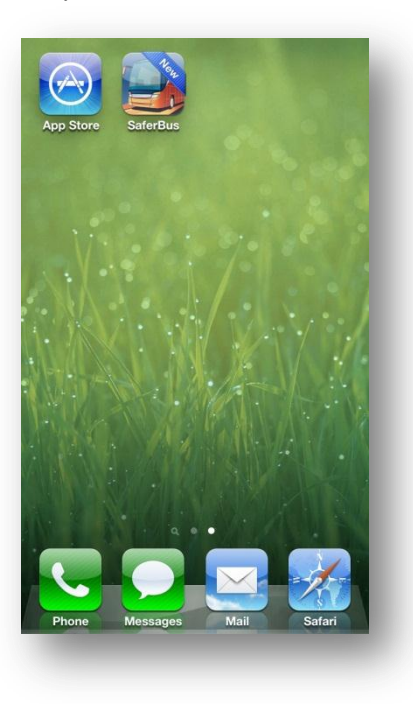

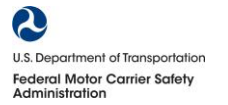

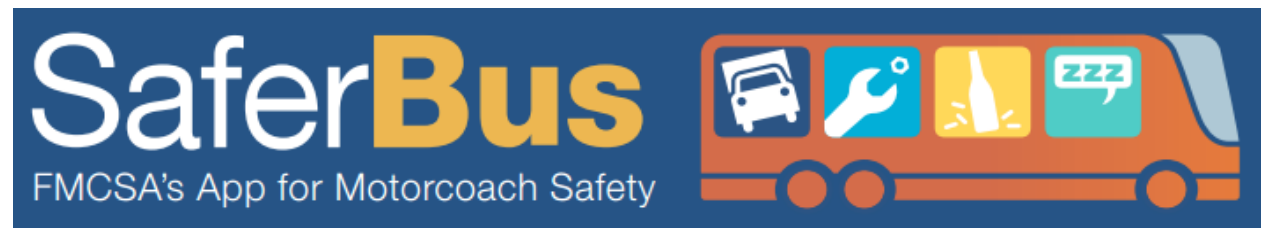

7. Touch the SaferBus icon to launch "**SaferBus**."

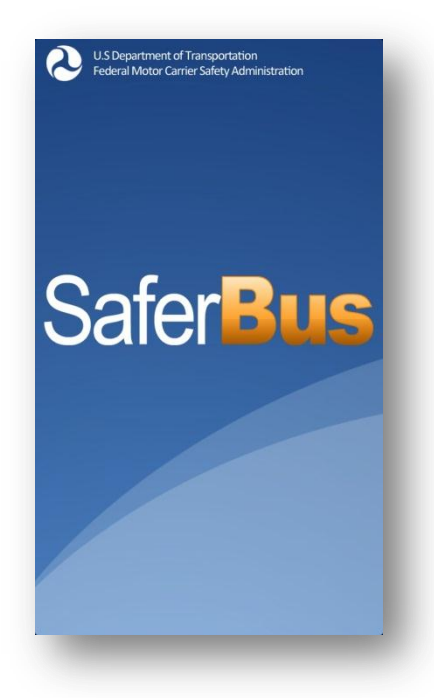

8. The home screen of the SaferBus app.

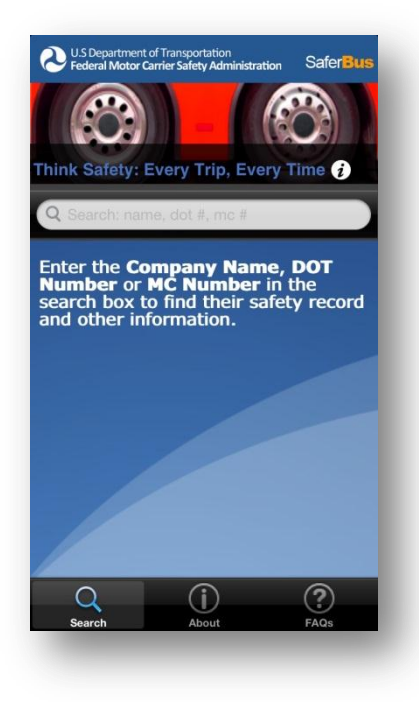

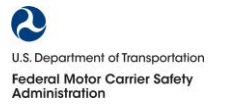

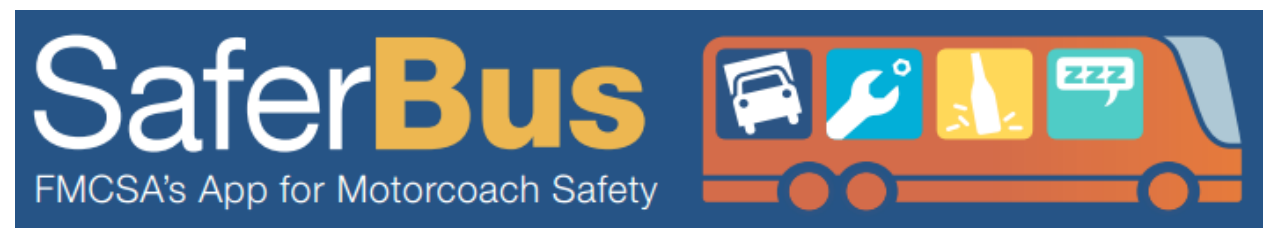

9. The Bus Safety Checklist can be accessed anytime from the home screen by clicking on the "**i**" icon next to "**Think Safety: Every Trip, Every Time**".

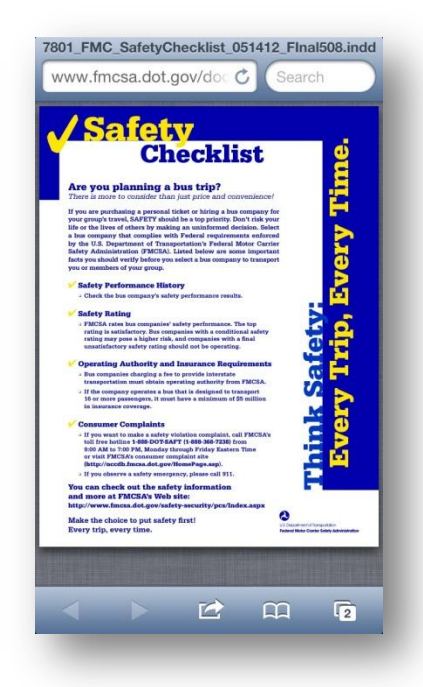

10. The "**About**" page gives a brief overview of the FMCSA and use of data from the Safety Measurement System (SMS).

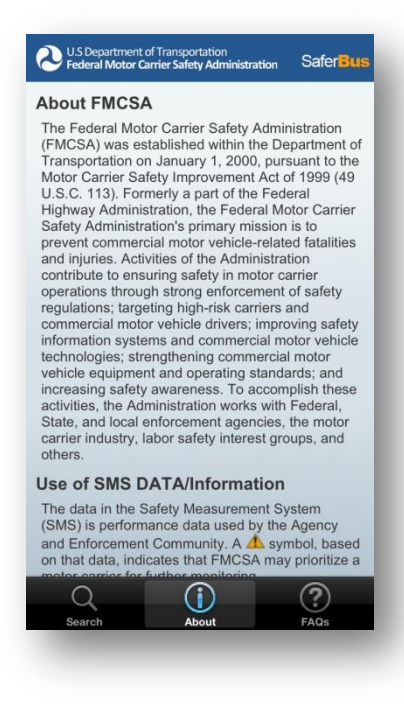

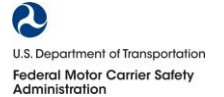

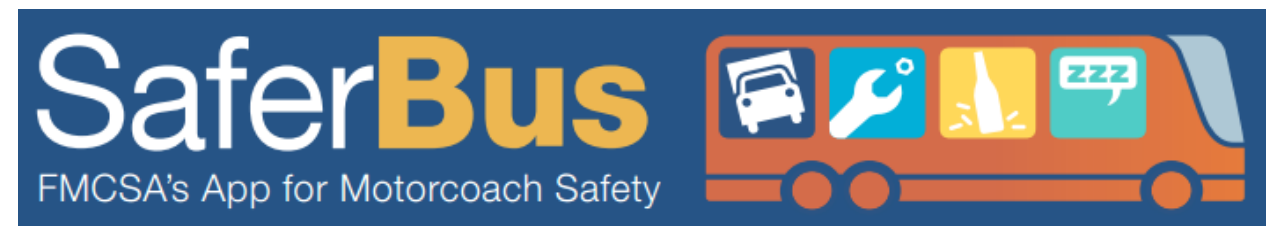

11. The "**FAQs**" provides answers to some of the most frequently asked questions about the SaferBus app.

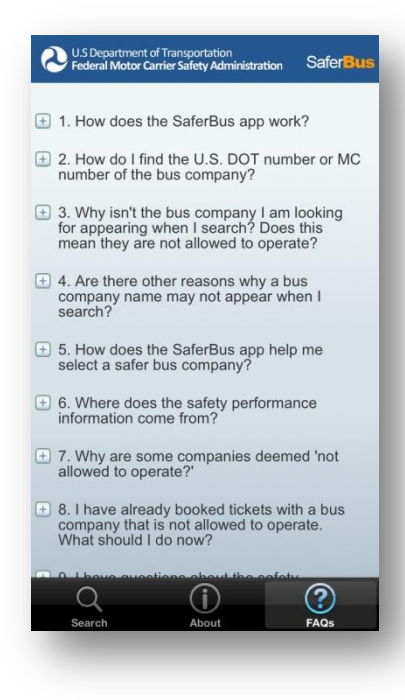

12. The answers to the questions can be displayed by touching the "**+**" button next to each question.

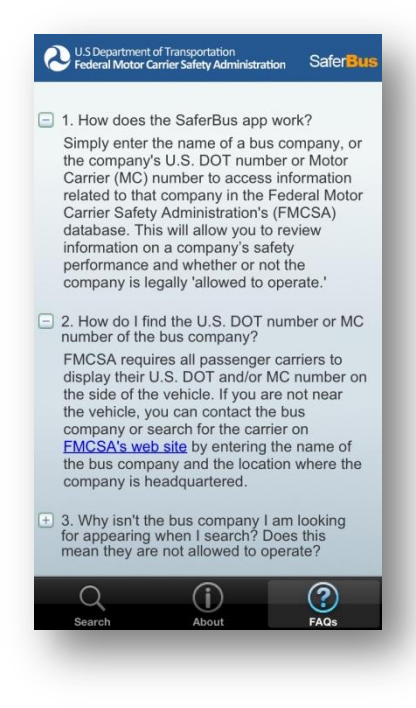

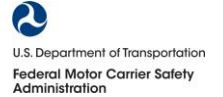

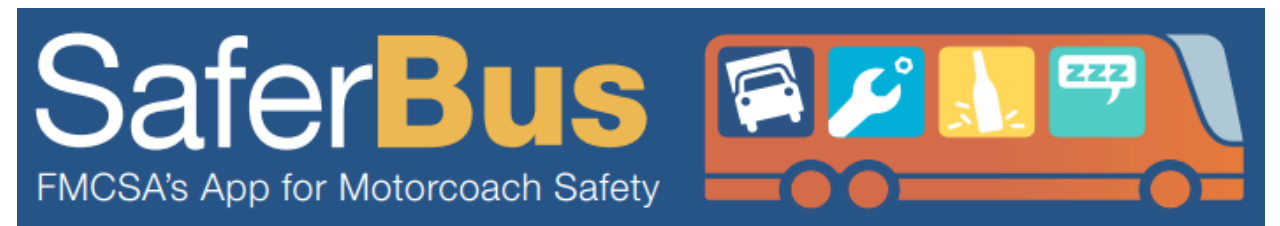

13. To go back to the home screen, touch "**Search**", then search for a motorcoach carrier.

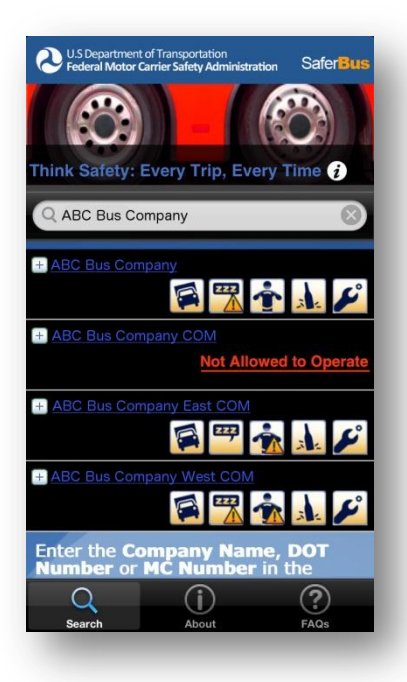

14. A carrier shown as "**Not Allowed to Operate**" will be shown in red. The following screen will appear if you touch "**Not Allowed to Operate**".

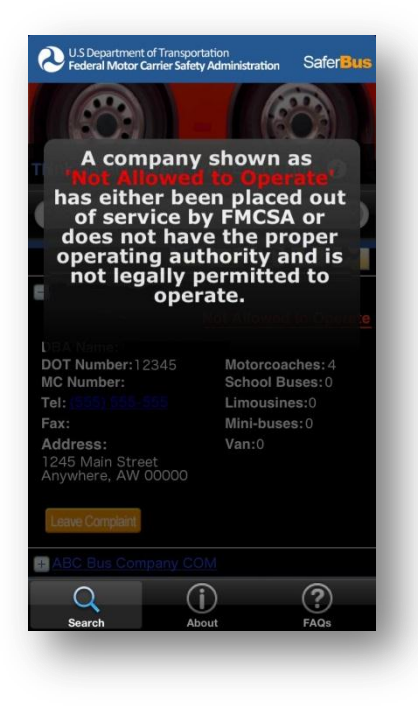

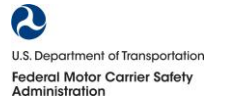

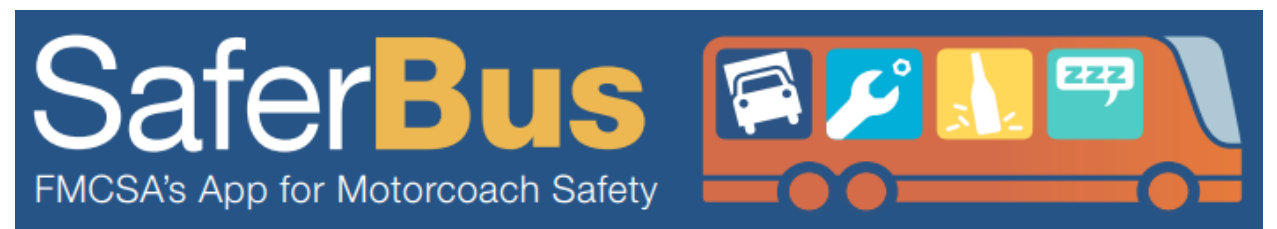

15. Touch the "**+**" button next to the carrier name to see an expanded view of the carrier.

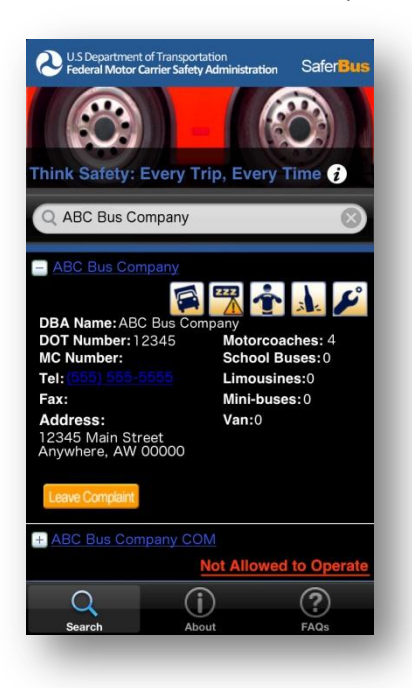

16. If you want to leave a complaint about a certain carrier, touch the "**Leave Complaint**" button.

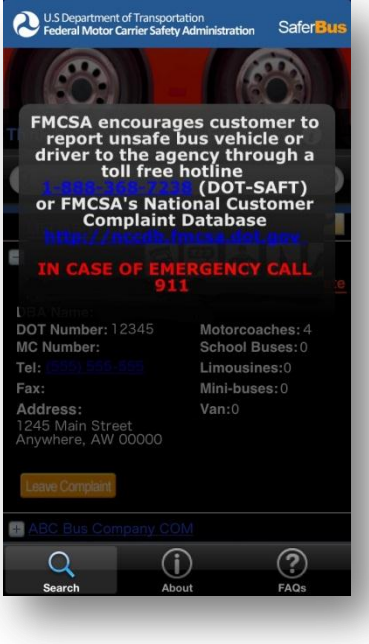

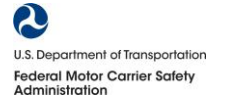

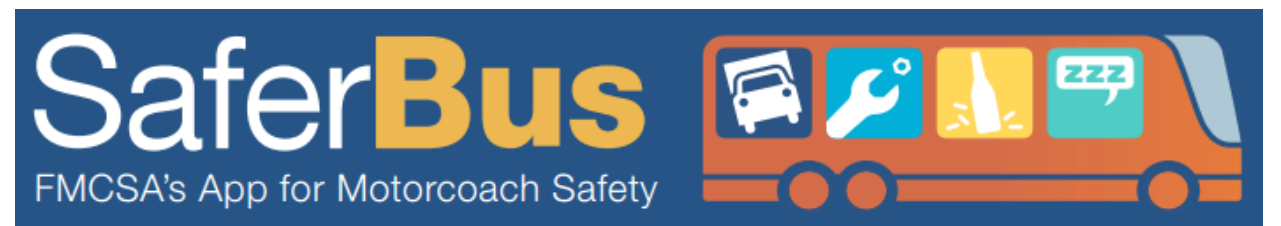

17. By touching the "**1-888-368-7238**" phone number, you can call the FMCSA's National Consumer Complaint Database directly.

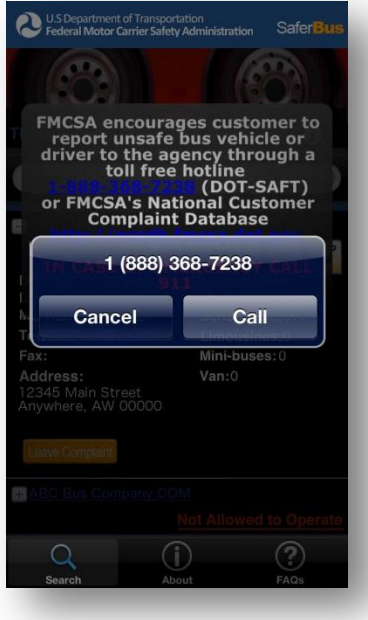

18. You can also reach the FMCSA's National Consumer Complaint Database by touching the "<http://nccdb.fmcsa.dot.gov/>" link. You will be taken directly to the FMCSA's National Customer Complaint Database website.

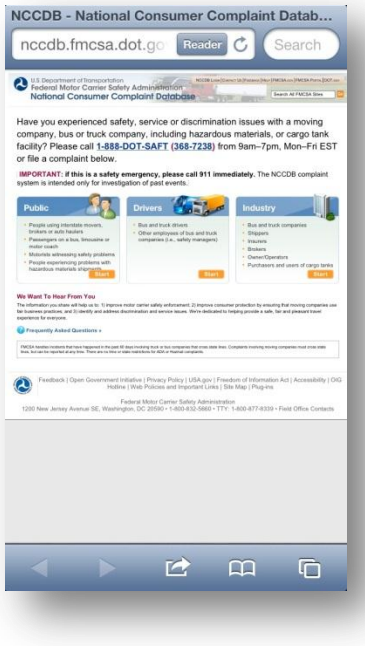

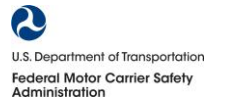

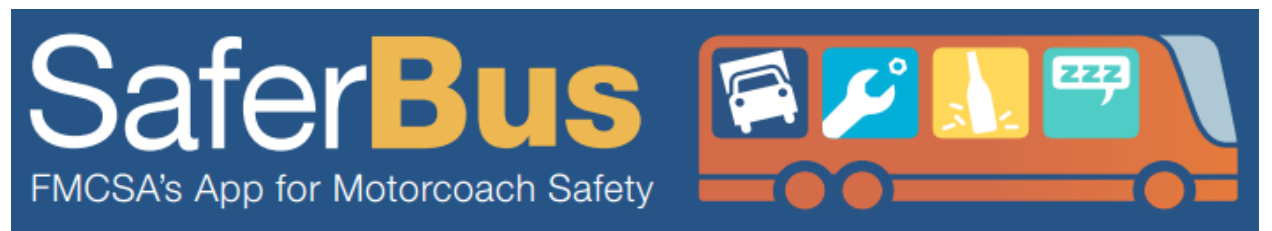

19. From the detailed screen, users can also access the carrier's CSA Behavior Analysis and Safety Improvement Categories (BASICs): Unsafe Driving, Hours-of-Service Compliance, Driver Fitness, Controlled Substances/Alcohol, and Vehicle Maintenance. For more information about the CSA BASICs please visi[t http://csa.fmcsa.dot.gov/about/basics.aspx.](http://csa.fmcsa.dot.gov/about/basics.aspx)

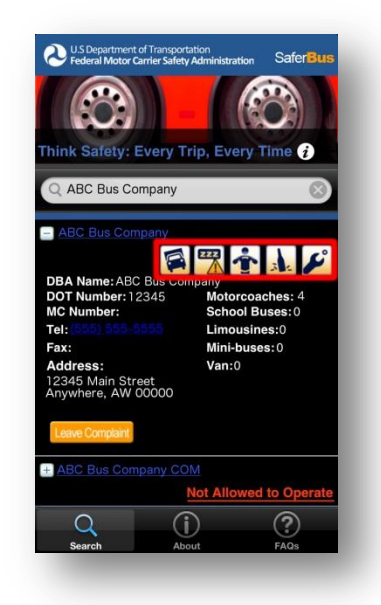

20. An example screenshot of one of the CSA BASICs, "**Unsafe Driving**". The intervention threshold is a percentile between 0 and 100 assigned to a carrier based on the company's safety compliance. The higher the percentile the worse a carrier is performing compared to other carriers. For example, a percentile of 99 means that the carrier performed WORSE than 99% of carriers tested in the group.

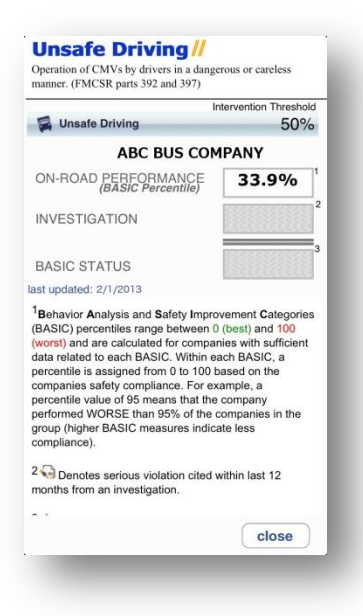

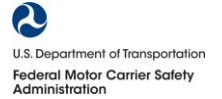

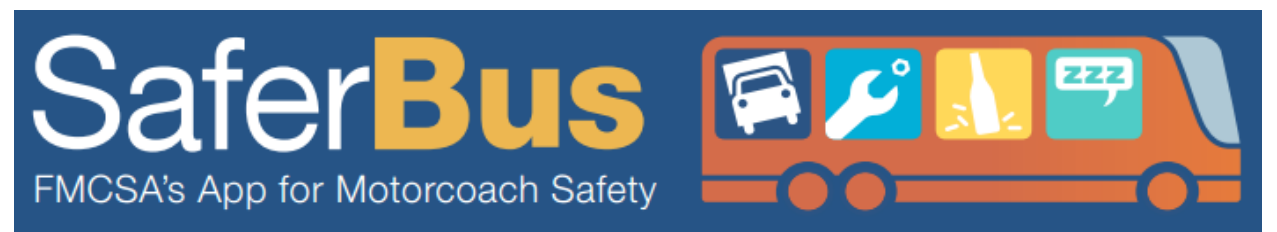

21. An example screenshot of one of the CSA BASICs, "**Hours-of-Service Compliance**". A sign with an exclamation mark "**!**" enclosed means the carrier is "**prioritized for further monitoring**". It does NOT mean that the carrier is unsafe to operate. A "**Not Allowed to Operate**" is indicated as such in the search results.

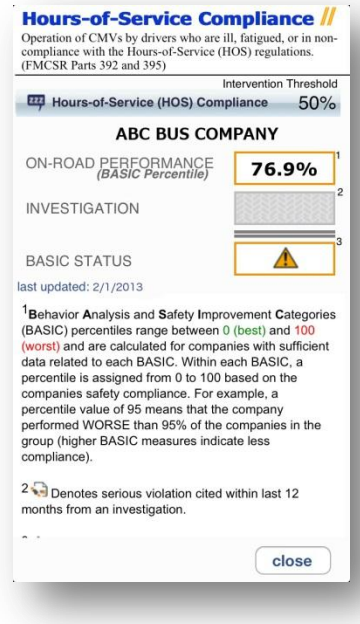

22. An example screenshot of one of the CSA BASICs, "**Driver Fitness**".

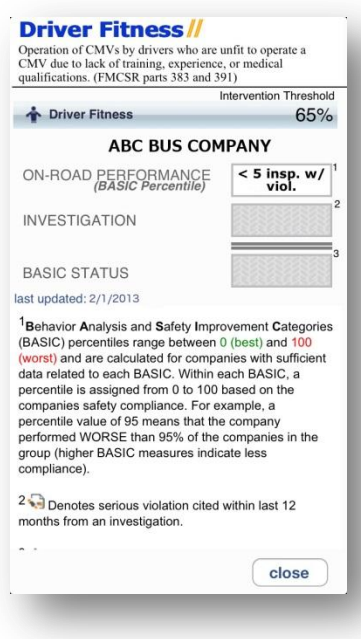

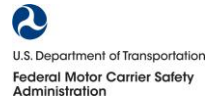

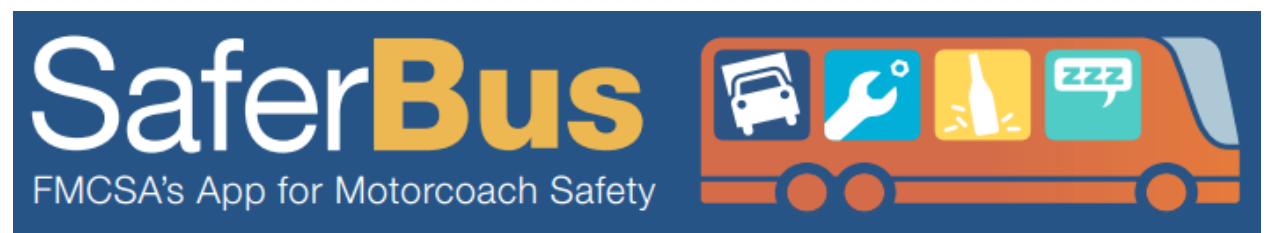

23. An example screenshot of one of the CSA BASICs, "**Controlled Substances/Alcohol**".

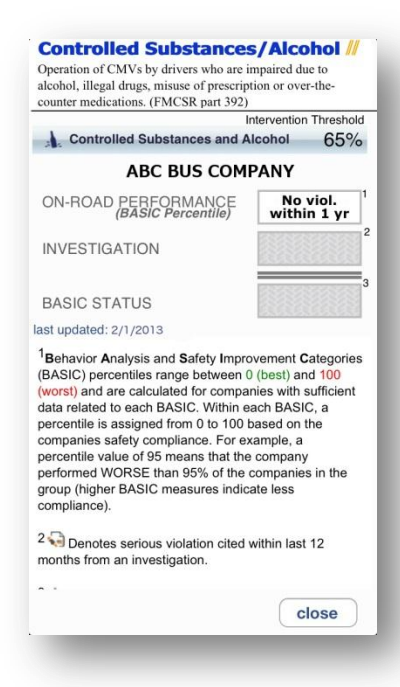

24. An example screenshot of one of the CSA BASICs, "**Vehicle Maintenance**".

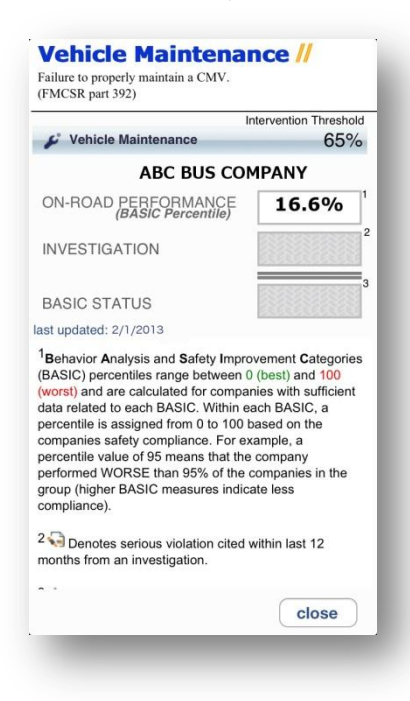

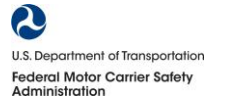